## 蓝牙 驱动安装

在电脑WIN7或以上的系统中找到< 控制面板 >双击< 控制面板 >在其各个选项中双击 如下图所示的红色框框的选项: ( 以下是WIN7系统安装示意图 )

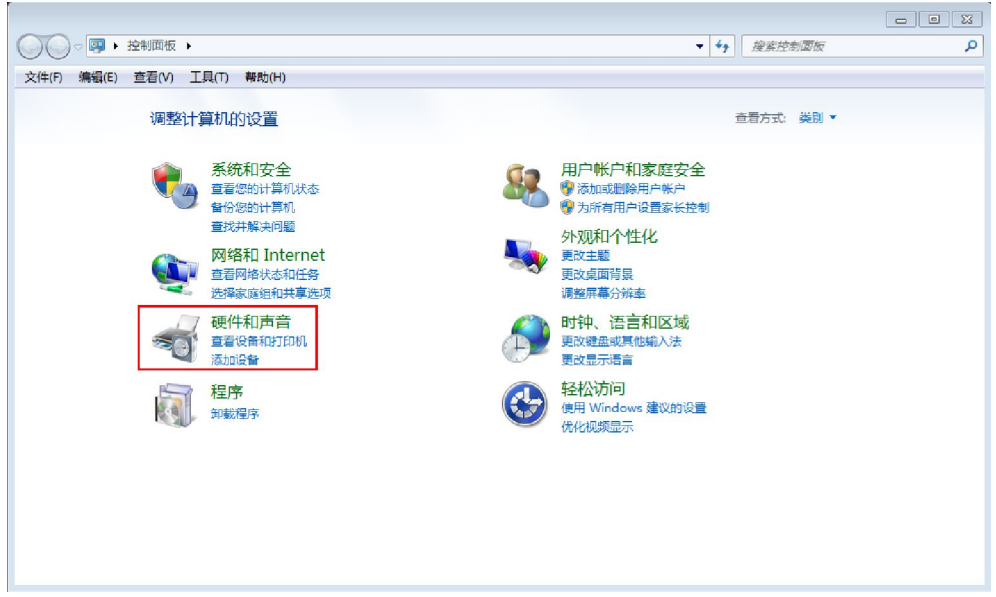

## 当出现下图 所提示,再双击下图红色框框选项:

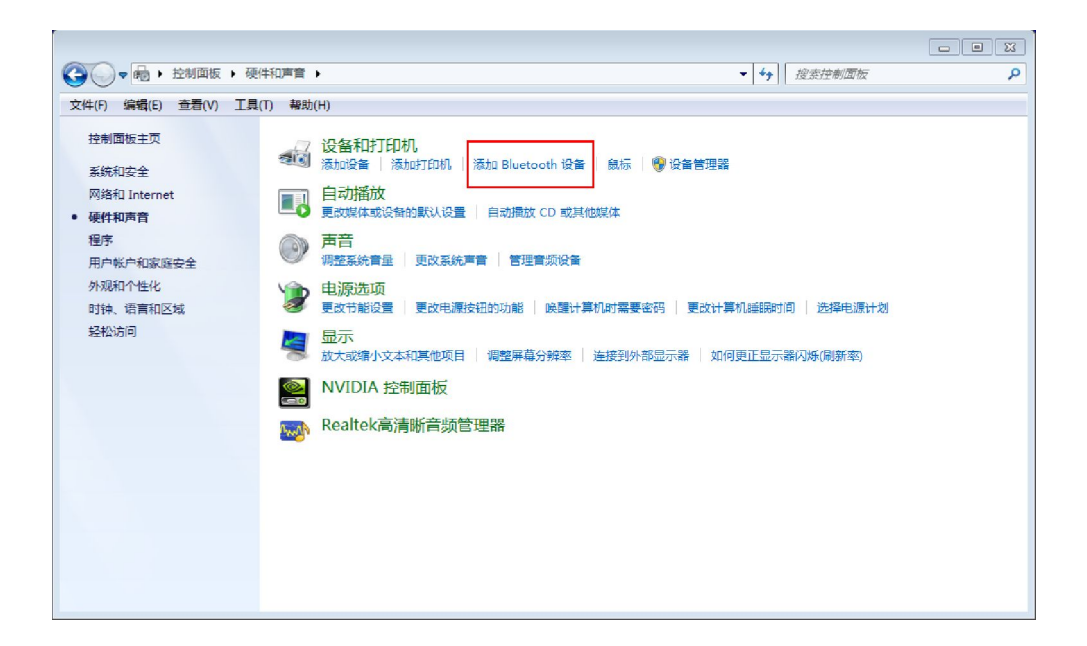

## 当出现下图 所提示按< 下一步 > :

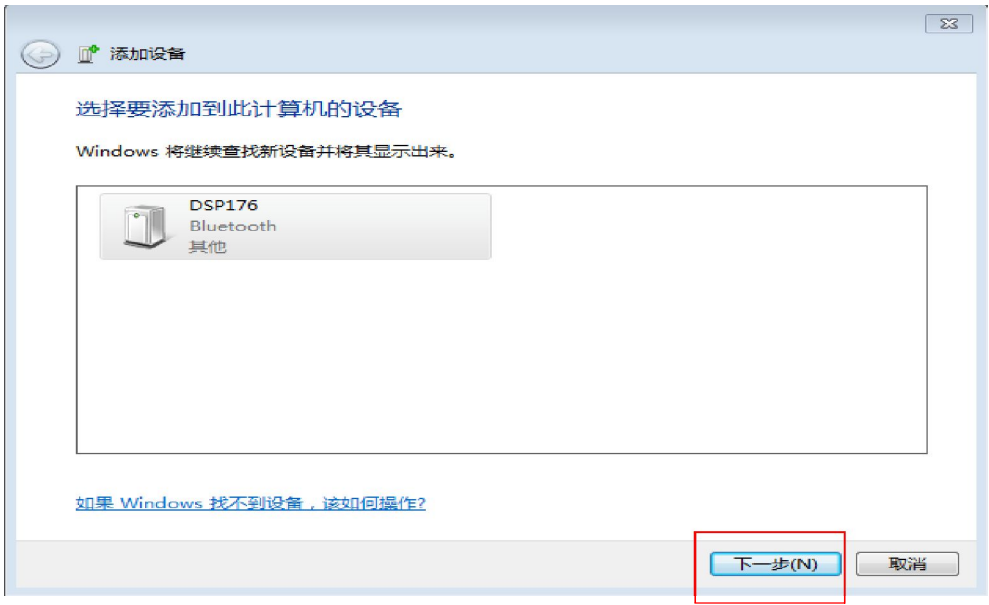

当出现下图 所提示,点击红色框框里面的选项, < 下一步 >加亮了就点击< 下一步 > :

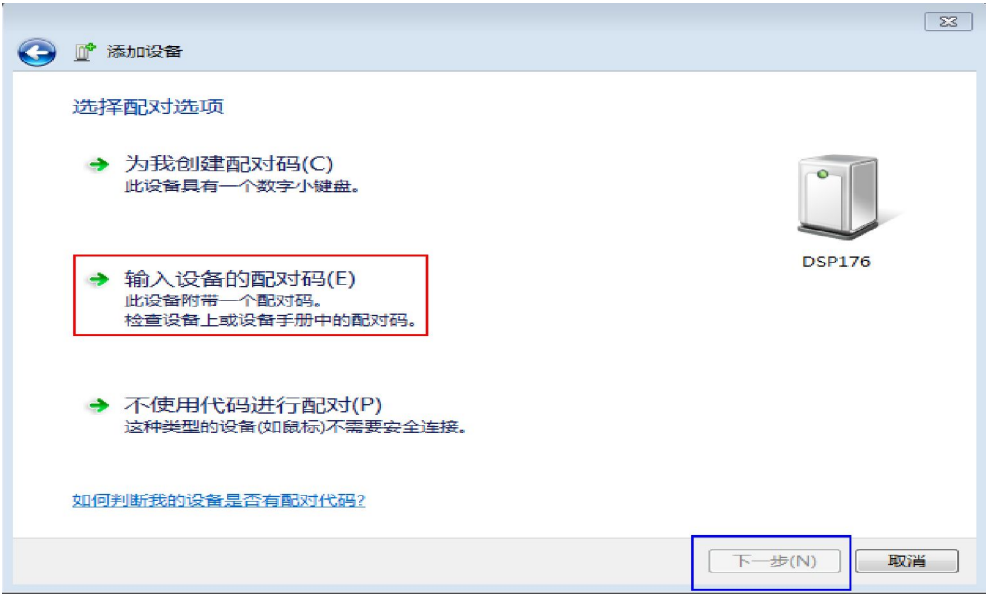

当出现下图 所提示就在红色框框中输入配对码:

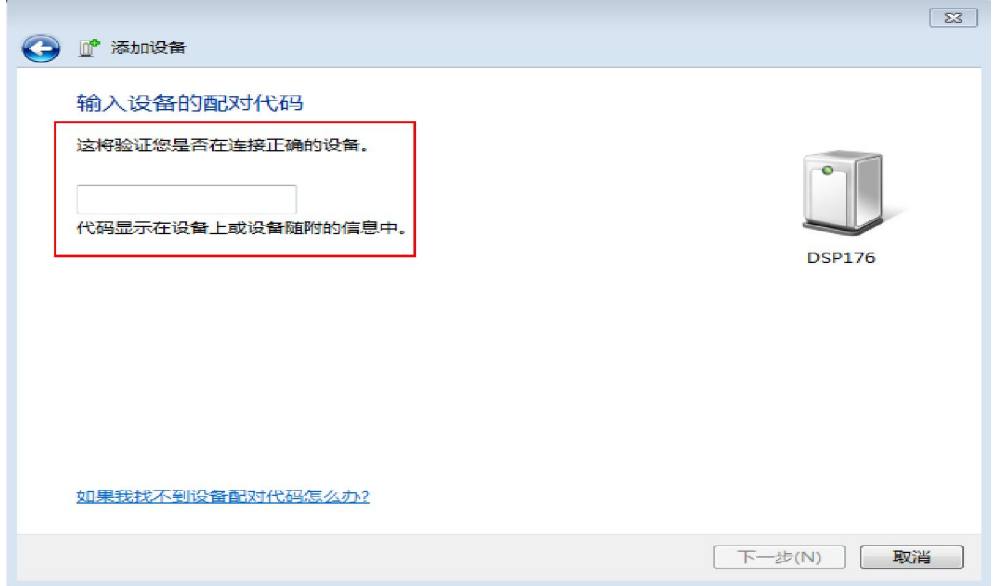

输入配对码后如下图所示,再按<下一步 >:

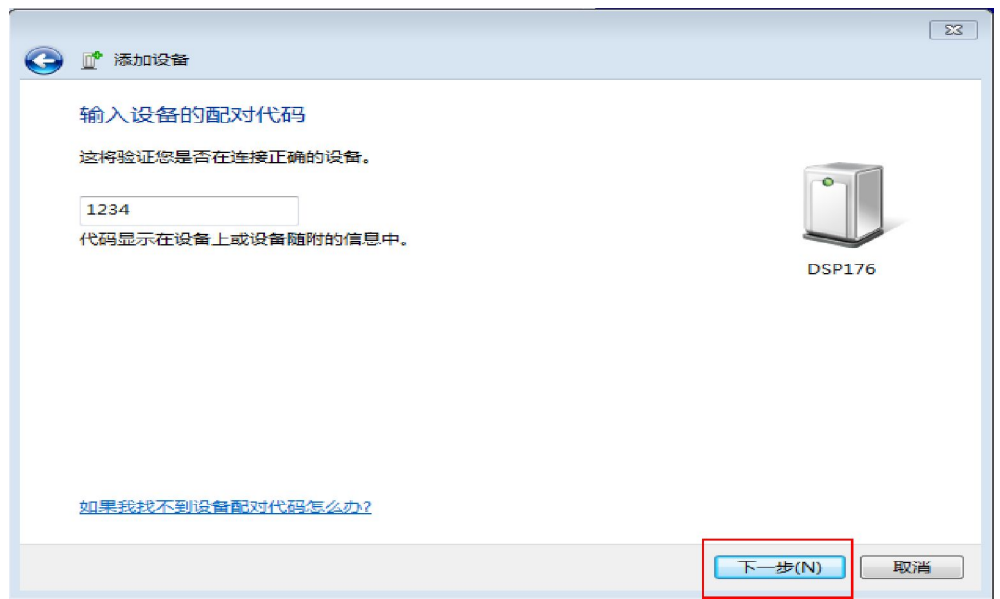

## 安装完成后出现下图点击< 关闭 > :

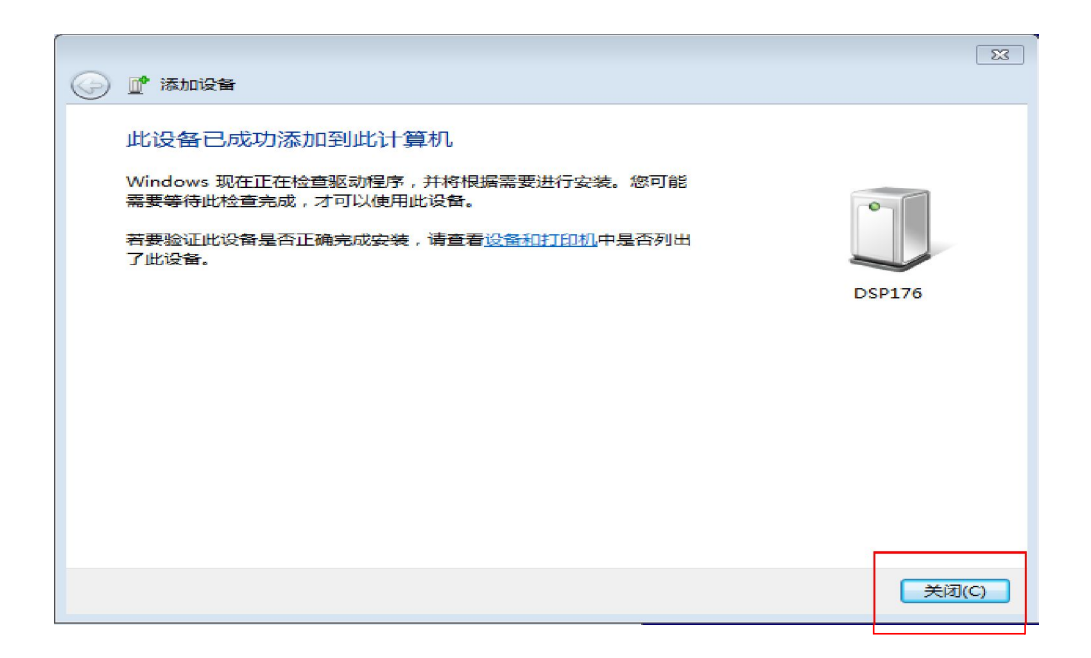

在系统里找到< 设备管理器 >打开就出现下图,查看端口红色框框所示:

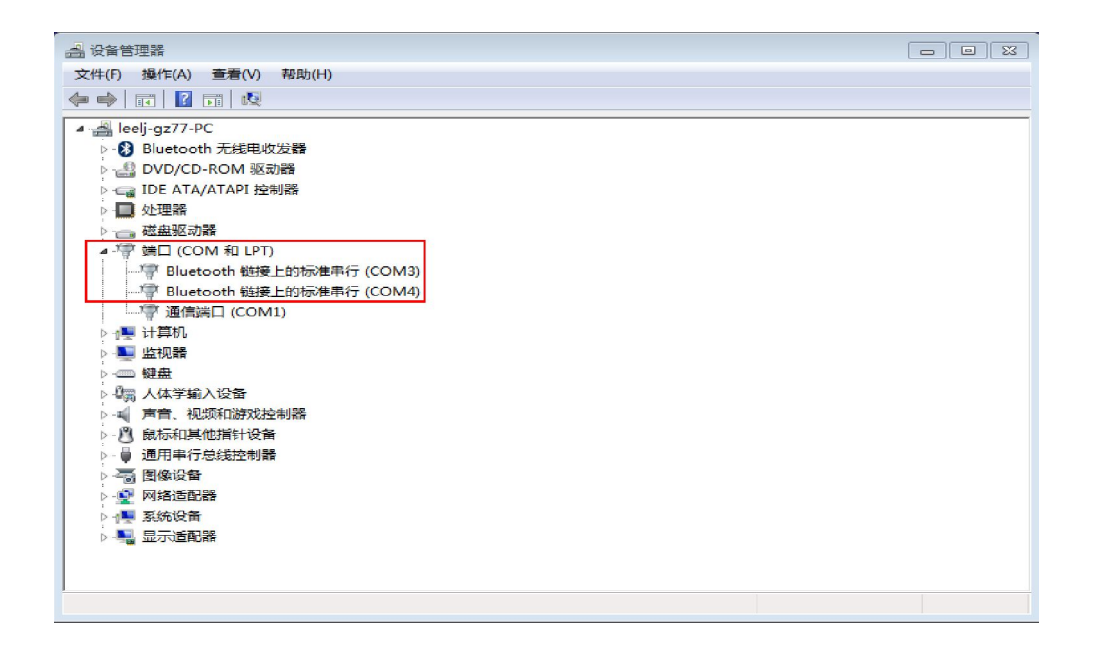

打开软件点击蓝色框框里的蓝牙连接图标,出现蓝牙连接对话框再按< 搜索 >:

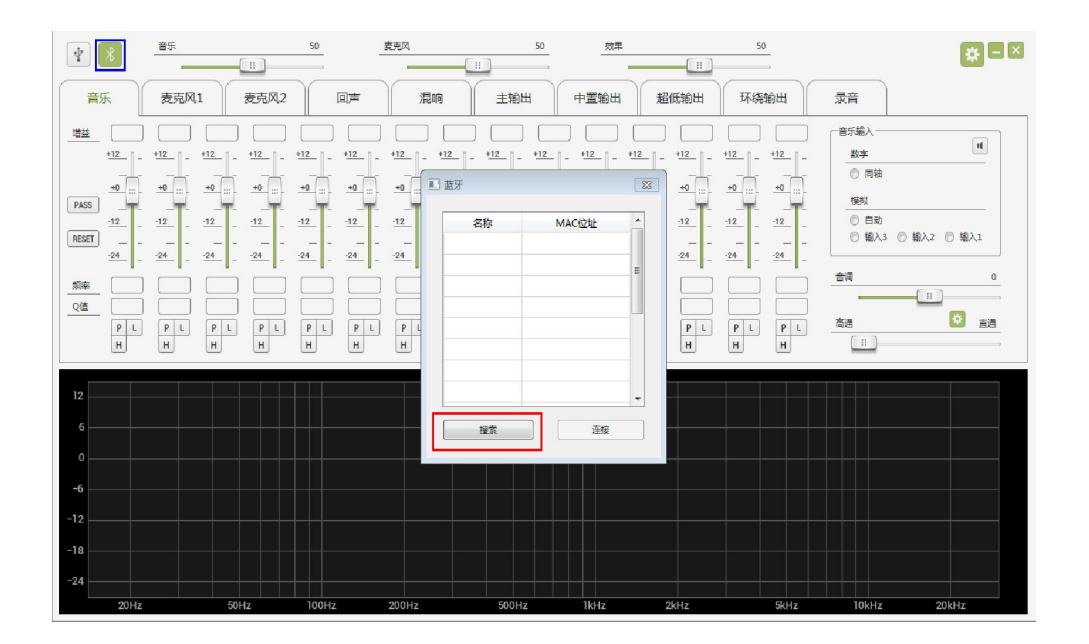

出现如下图所示,再点击搜索出来的名称按< 连接 > :

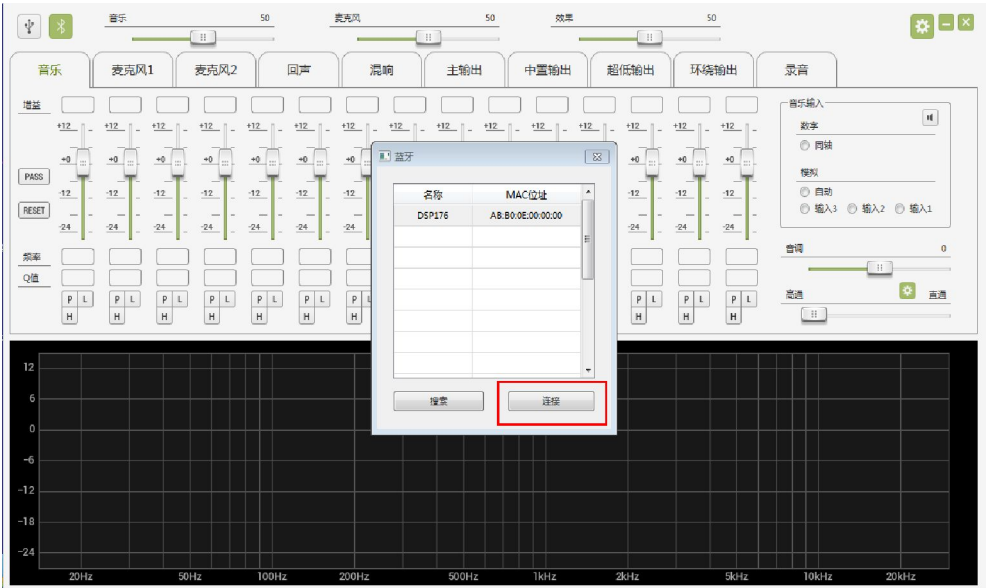

出现如下图所示,已成功连接:

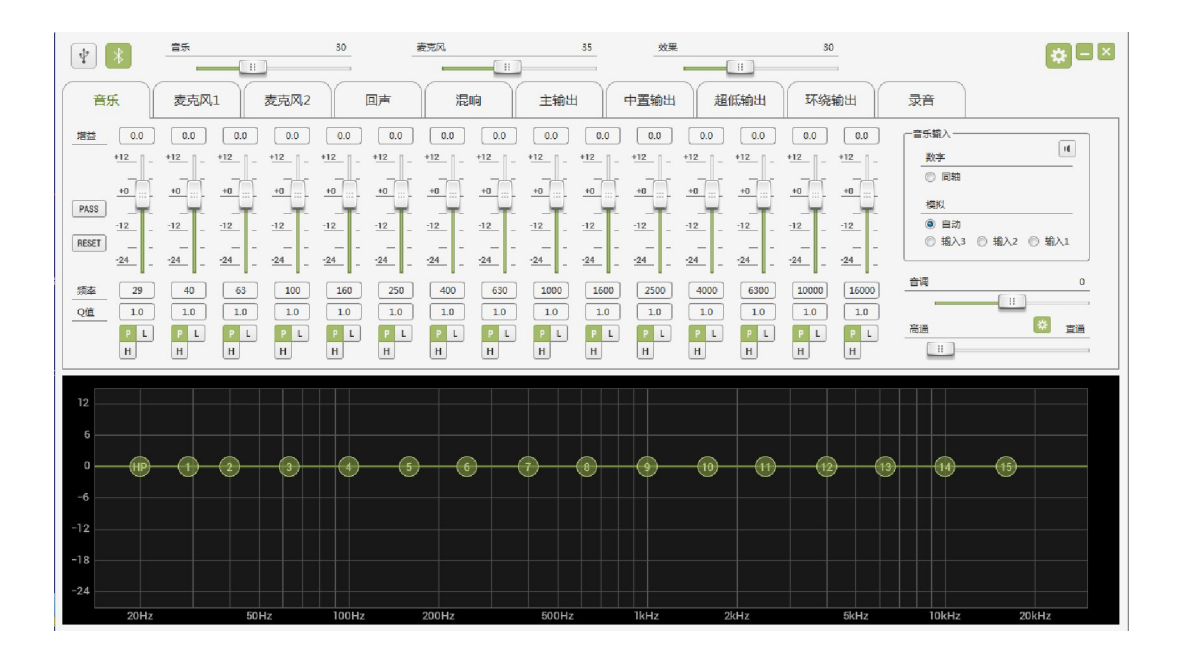